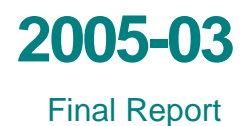

# Screening Tool for Using Waste Materials in Paving Projects

(STUWMPP)

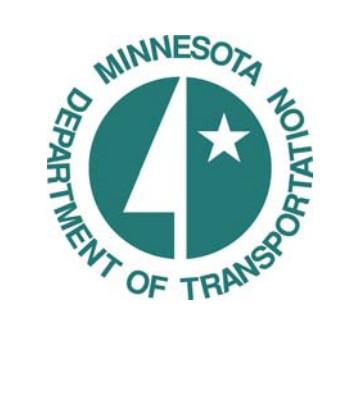

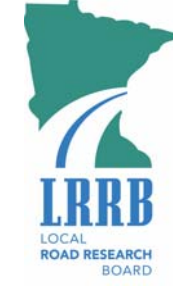

ł

P

S

 $\sqrt{\phantom{a}}$ 

 $\vert \textbf{D} \vert$ 

# **Technical Report Documentation Page**

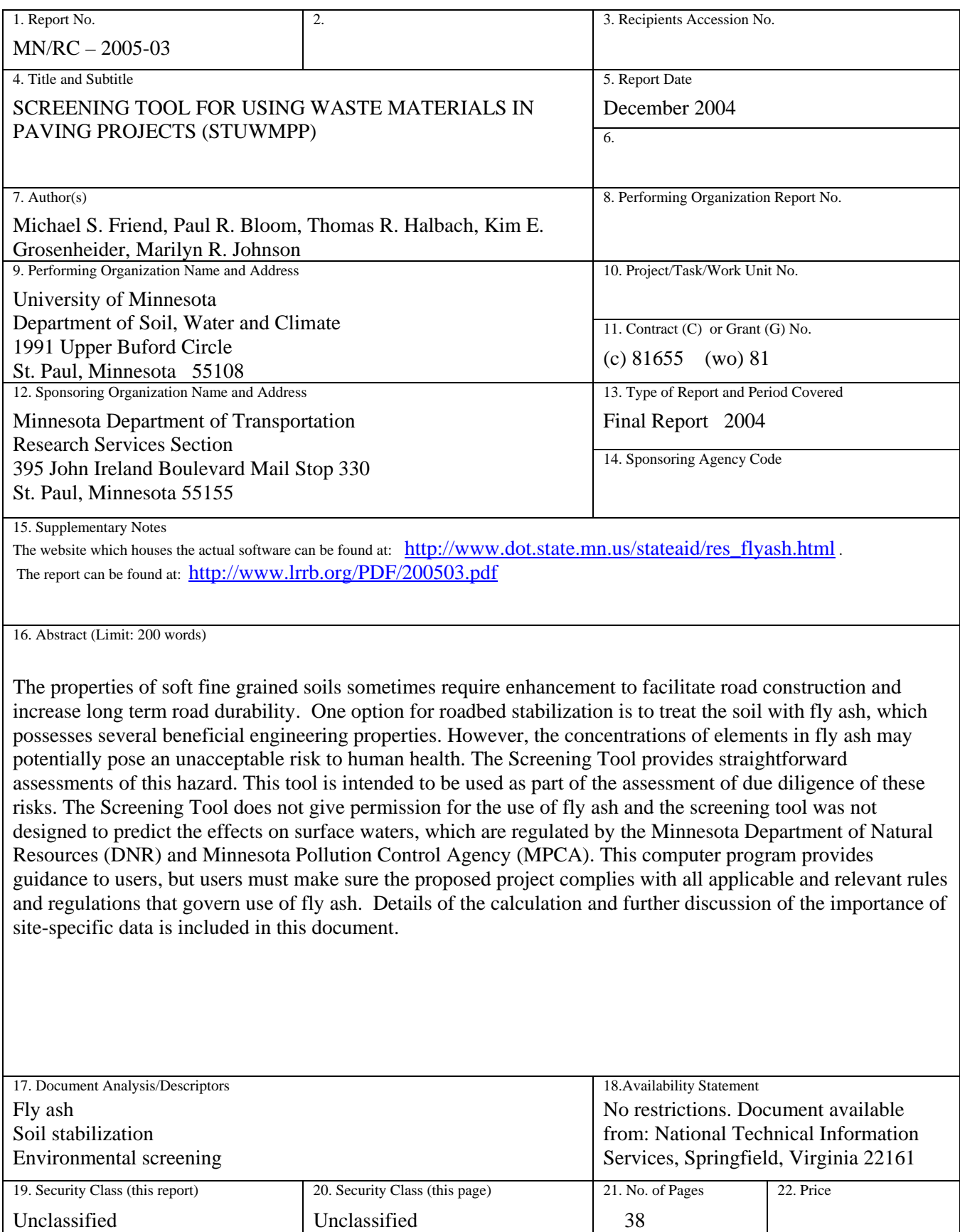

# **Screening Tool for Using Waste Materials in Paving Projects (STUWMPP)**

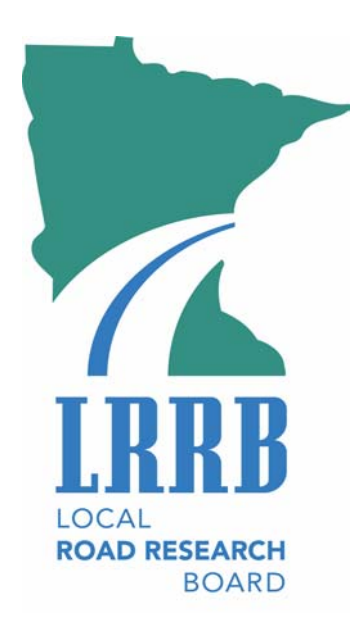

### **Local Road Research Board**

### **Mn/DOT Office of Research Services**

Mail Stop 330 395 John Ireland Boulevard St. Paul, Minnesota 55155 (651) 282-2274

Developed by:

Michael S. Friend Paul R. Bloom Thomas R. Halbach Kim E. Grosenheider Marilyn R. Johnson

University of Minnesota

Information in this document, including URL and other Internet Web site references, is subject to change without notice. Complying with all applicable copyright laws is the responsibility of the user. Without limiting the rights under copyright, no part of this document may be reproduced, stored in or introduced into a retrieval system, or transmitted in any form or by any means (electronic, mechanical, photocopying, recording, or otherwise), or for any other purpose, without the express written permission of the Local Road Research Board.

#### © 2004 LRRB. All rights reserved.

The Local Road Research Board makes no representation or warranties, expressed or implied, with respect to the reuse of the data provided by the STUWMPP program, regardless of its format or the means of its transmission. There is no guarantee or representation to the user as to the accuracy, currency, suitability, or reliability of this data for any purpose. The user accepts the data as is, and assumes all risks associated with its use. By acceptance of this data, the user agrees not to transmit this data or provide access to it or any part of it to another party unless the user shall include with the data a copy of this disclaimer. The Local Road Research Board assumes no responsibility for actual or consequential damage incurred as a result of any user's reliance on this data. The Local Road Research Board shall not be liable for any direct, indirect, special, incidental, compensatory damages or claims resulting from the use of this software even if the Local Road Research Board has been advised of the possibility of such potential loss of damage. User agrees to indemnify and hold the Local Road Research Board harmless from any demands, claims, or suits by a third party for loss, judgment, damages, or expenses (including attorney's fees) arising out of or related to misuse of the software by user or any other person.

Microsoft Access, Microsoft Word, Windows, Windows 98, NT, and XP are either registered trademarks or trademarks of Microsoft Corporation in the USA or other countries. © 1983-2004 Microsoft Corporation. All rights reserved.

WinZip is a registered trademark of WinZip Computing, Inc.

Copyright© 2004 WinZip Computing, Inc.

NOTE: Screenshots of the program shown in this document were taken in Microsoft Windows XP and may not appear exactly the same on other operating systems.

# **Contents**

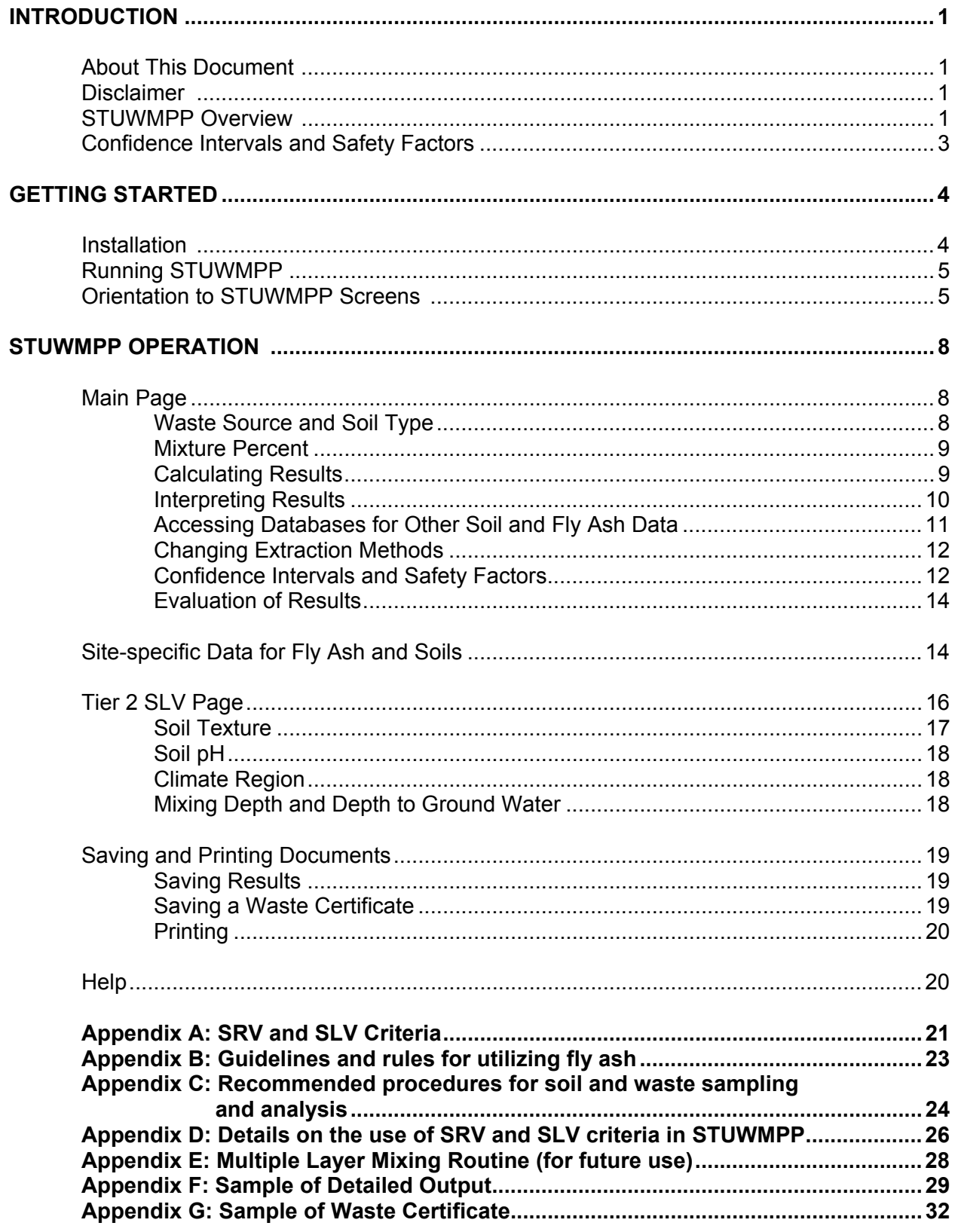

# **List of Figures**

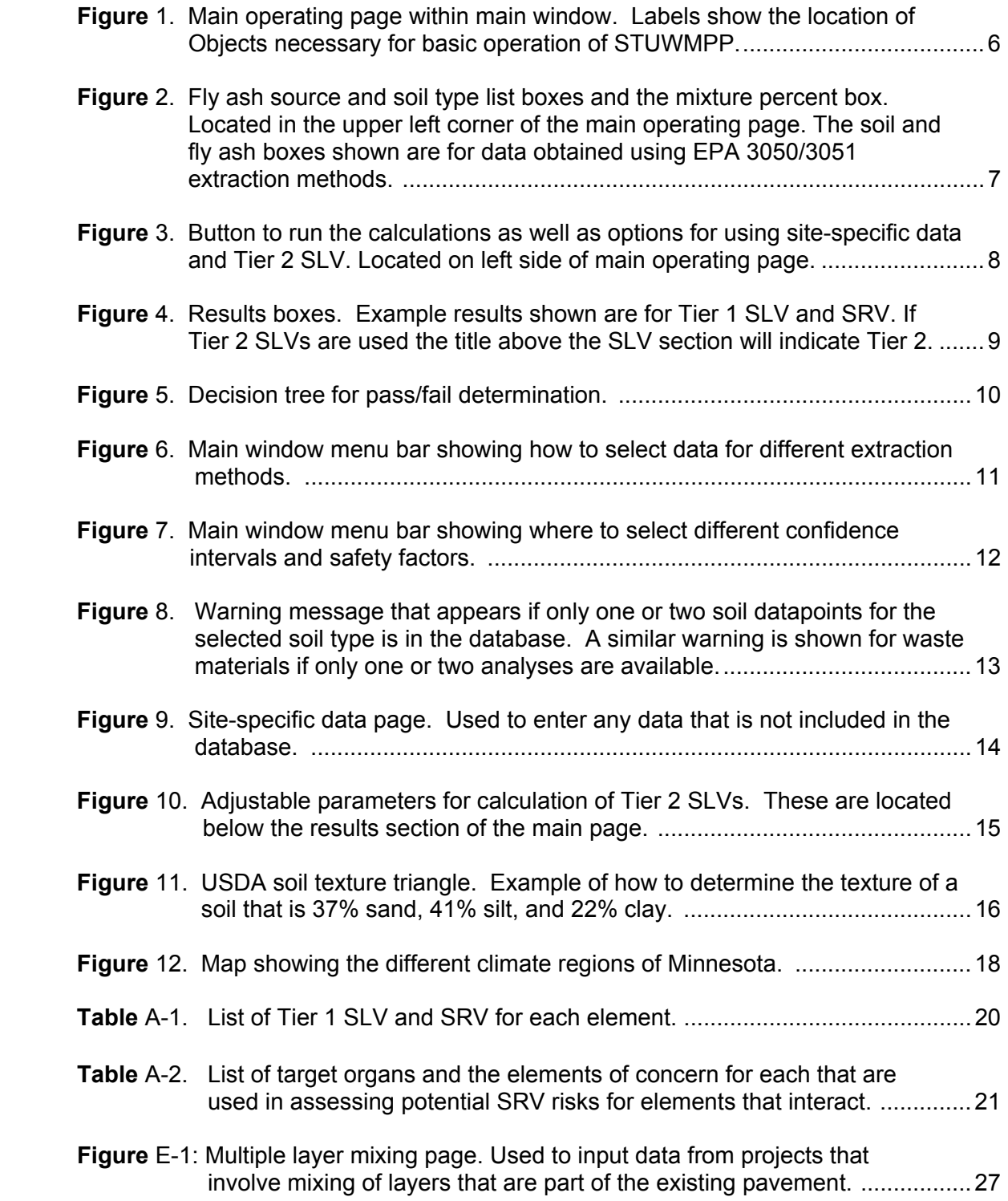

## **INTRODUCTION**

### *About This Document*

This User Guide is intended to provide basic information that will enable users to take advantage of the features in the Screening Tool for Using Waste Materials in Paving Projects (STUWMMP) version 1.1 and to begin evaluating the potential environmental concerns for using waste materials in paving projects.

### *Disclaimer*

 This computer program provides guidance for users, but users must make sure the proposed project complies with all applicable and relevant rules and regulations that govern use of fly ash. Beneficial use of fly ash comes under Minnesota Rule 7035.2860 "Beneficial use of solid waste" (See Appendix B for more information) which is administered by the Minnesota Pollution Control Agency (MPCA). The MPCA Soil Leaching Values (SLV) and Soil Reference Values (SRV) limits used in STUWMPP are based on human health risk criteria used to safeguard against direct excessive human exposure to contaminants in soil and soil dust and indirect exposure due to transport of contaminants to ground water. These limits are protective of human health but are not necessarily protective of all organisms living in surface waters. This screening tool was not designed to predict effects on surface waters, which are regulated by the Minnesota Department of Natural Resources (DNR) and Minnesota Pollution Control Agency (MPCA). The MPCA and DNR generally require ash products not be placed in areas adjacent to lakes, streams and wetlands, or in soils which have a normal seasonal water table within three feet of the surface.

### *STUWMPP Overview*

Clayey soils may need enhancement for increased road durability. One option for roadbed modification/stabilization is to treat subsoil with fly ash, which possesses several beneficial engineering properties. However, the concentrations of elements in fly ash may potentially pose an unacceptable risk to human health. STUWMPP is a calculation tool that provides a straightforward assessment of this concern. This tool is intended to be used as part of the assessment of **due diligence** (see Appendix B for a definition) of these risks. STUWMPP does

**NOT** give permission for the use of fly ash. Users must comply with all applicable and relevant rules and regulations governed by the MPCA and the DNR (see Appendix B).

STUWMPP's evaluation of hazard is based on two models developed by the MPCA, "Risk Based Guidance for the Soil Human Health Pathway" and "Risk Based Guidance for the Soil Leaching Pathway". Twenty-one elements, mostly metals, have been identified by the MPCA when found at elevated concentrations to potentially exceed acceptable risk limits. STUWMPP calculates the concentration of these elements of concern (EOC) in the soil/ash mixture. The human health pathway analysis has set upper limits for EOC, known as soil reference values (SRV). The soil leaching pathway analysis has set upper limits for EOC, known as soil leaching values (SLV). STUWMPP uses the SRV and SLV to examine the soil/ash mixture's EOC concentration and calculates a pass or fail result. Details of the calculation of pass/fail are covered later in this document.

There are two ways for STUWMPP to obtain ash and soil EOC concentrations needed for the pass/fail determination. One way is for STUWMMP to use existing EOC data, which has been compiled into a Microsoft Access file, "database.mdb". This data can be viewed by going to the "Screening Tool" folder in the "Programs Files" folder on Drive C. Note the database has been locked and only the LRRB has the ability to make edits. The database however must be used with care. Limited soil data are available and considering the high variability of EOC concentrations in soils it is unlikely that any available data will represent exactly the proposed construction site. The soils database is most useful in the early stages of planning. The ash database is more extensive, but the size of the dataset varies by ash producer. EOC concentration in ash is directly related to fuel source, boiler design, and pollution control devices. If any of the mentioned parameters change, new EOC data will need to be generated.

The second way for STUWMPP to obtain ash and soil EOC concentrations is for the user to input data directly into the model using the "Input Site Data" button. Before implementation of a project, site-specific data for soils will be necessary. It may also be necessary to use sitespecific fly ash data if coal source, boiler design, or pollution control devices have changed since the earlier data was acquired, or existing data is not sufficient. Further discussion of the importance of site-specific data is given later in this document.

**\_\_\_\_\_\_\_\_\_\_\_\_\_\_\_\_\_\_\_\_\_\_\_\_\_\_\_\_\_\_\_\_\_\_\_\_\_\_\_\_\_\_\_\_\_\_\_\_\_\_\_\_\_\_\_\_\_\_\_\_\_\_\_\_\_\_\_\_\_\_**  2

### *Confidence Intervals and Safety Factors*

Prediction of the composition of a particular sample of soil or ash using a database requires knowledge of the variability in the data in the database. STUWMPP can calculate the mean and standard deviation (SD) of the data. The SD is used to compute confidence interval (CI) values, which are used to adjust the mean values so that comparisons with SLV and SRV limits can be made with a defined level of confidence. This is done using one of two options: 95% "Confidence Interval" or 99% "Confidence Interval". Calculations based on 95% confidence compare the SRV and SLV limits to the mean plus two standard deviations. Calculations based on the 99% confidence compare the SRV and SLV limits to the mean plus three standard deviations. If an even greater assurance that the limits are being met is desired, a "Safety Factor", 20% of the mean, can be added to the data in addition to the two or three standard deviation level. Note, adding a 20% factor on top of a 99% CI can result in a number that is defined as an "outlier" using US-EPA methodology<sup>1</sup>. Given the conservative protective assumptions already built into the SRV and SLV criteria there should be a very compelling reason before using this option. When using the database for due diligence environmental assessment during project implementation comparison must be made using at least the 95% CI.

For the soil database, where there are generally two or fewer data points for any one soil type, SD values cannot be calculated directly. Single data points or mean values of with no CI can be used for early stage planning. Also 95% and 99% CI "estimates" can be generated using the SD values, using the whole soil database. The estimated CI values (95% or 99%) imposed using this estimation are necessarily higher than would be expected if replicate data were available for each soil type. Similar estimates of CI are made for the fly ash database if there are only one or two entries in the database.

 $\overline{a}$ 

**\_\_\_\_\_\_\_\_\_\_\_\_\_\_\_\_\_\_\_\_\_\_\_\_\_\_\_\_\_\_\_\_\_\_\_\_\_\_\_\_\_\_\_\_\_\_\_\_\_\_\_\_\_\_\_\_\_\_\_\_\_\_\_\_\_\_\_\_\_\_**  <sup>1</sup> US EPA (QA/G-9) Guidance for Data Quality Assessment: Practical Methods for Data Analysis (July 00)

# **GETTING STARTED**

### *Installation*

The program will be available in two formats: by CD and by download. If you are replacing an existing version of STUWMPP with a newer version, be sure to uninstall the old version first.

### **From CD**

- Insert CD
- Double-click on "My Computer"
- Double-click on the CD drive (labeled "STUWMPP Install")
- Double-click on "setup.exe" file
- Installation begins

The program must be installed into the directory "C:\Program Files\ Screening Tool"

### **From Downloaded Version**

- Open the file using Winzip
	- o A freeware version of Winzip is available at
		- http://www.winzip.com/downwz.htm.
- Extract files into a new folder
	- $\circ$  Neither the location nor name of the folder is important as long as you can find the folder.
- Double-click on "setup.exe" file
	- o The program must be installed into the directory "C:\Program Files\ Screening Tool".
- Installation begins

### **To Uninstall**

- Click on the Windows "Start" Button
- Click on "Control Panel"
- Click on "Add/Remove Programs"
- Remove the listing for Screening Tool.

o **Do not remove any shared files.** Other programs may require them, and their removal may cause other programs to run incorrectly.

### *Running STUWMPP*

There is a shortcut to the program from the Windows Start menu. To run the program click the "Screening Tool" link and the program will open to the Main Operating Page in the Main Window. The program itself actually is located under "Screening Tool" in the "Programs" directory. The other shortcuts in this directory are linked to other files associated with STUWMPP such as the readme, user manual, database, and elements of concern. These links will open the file for viewing in the appropriate program for the file type. The database has been password protected and cannot be modified. All database revisions will be carried out by LRRB and may be available for download. Changing the name or location of any of the necessary files could result in STUWMPP functioning incorrectly.

### **To Run STUWMPP**

- Click on the Windows "Start" button (bottom left of screen)
- Click on "Programs" in the menu that appears
- Click on "Screening Tool" in the list of programs
- Click on "Screening Tool" with LRRB icon
- You may be able to skip steps 2 and 3 here if the STUWMPP icon appears in the Windows Start menu (as it does on some operating systems).

### *Orientation to STUWMPP Screens*

Throughout this manual there are screenshots of the STUWMPP program. These are provided to make the instructions easier to follow. The program runs under a mother/daughter window system (i.e. one main window with all other windows opened inside the main window). Figure 1 shows the main window and main operating page of the STUWMPP program. The figure shows the location of various objects necessary for basic operation of the program. The use of these objects is discussed in detail later in this manual. Screenshots contained in this manual are from the operation of STUWMPP in Windows XP and may appear slightly different in other versions of windows. However, the layout of the screens should remain the same. The menu bar shown in the main window is for the active page. In Figure 1, the main operating page is active and the menu bar is for this page. However, when other pages are active, the menu bar will change according to the needs of the particular active page. The toolbar does not change.

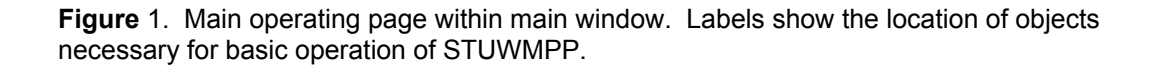

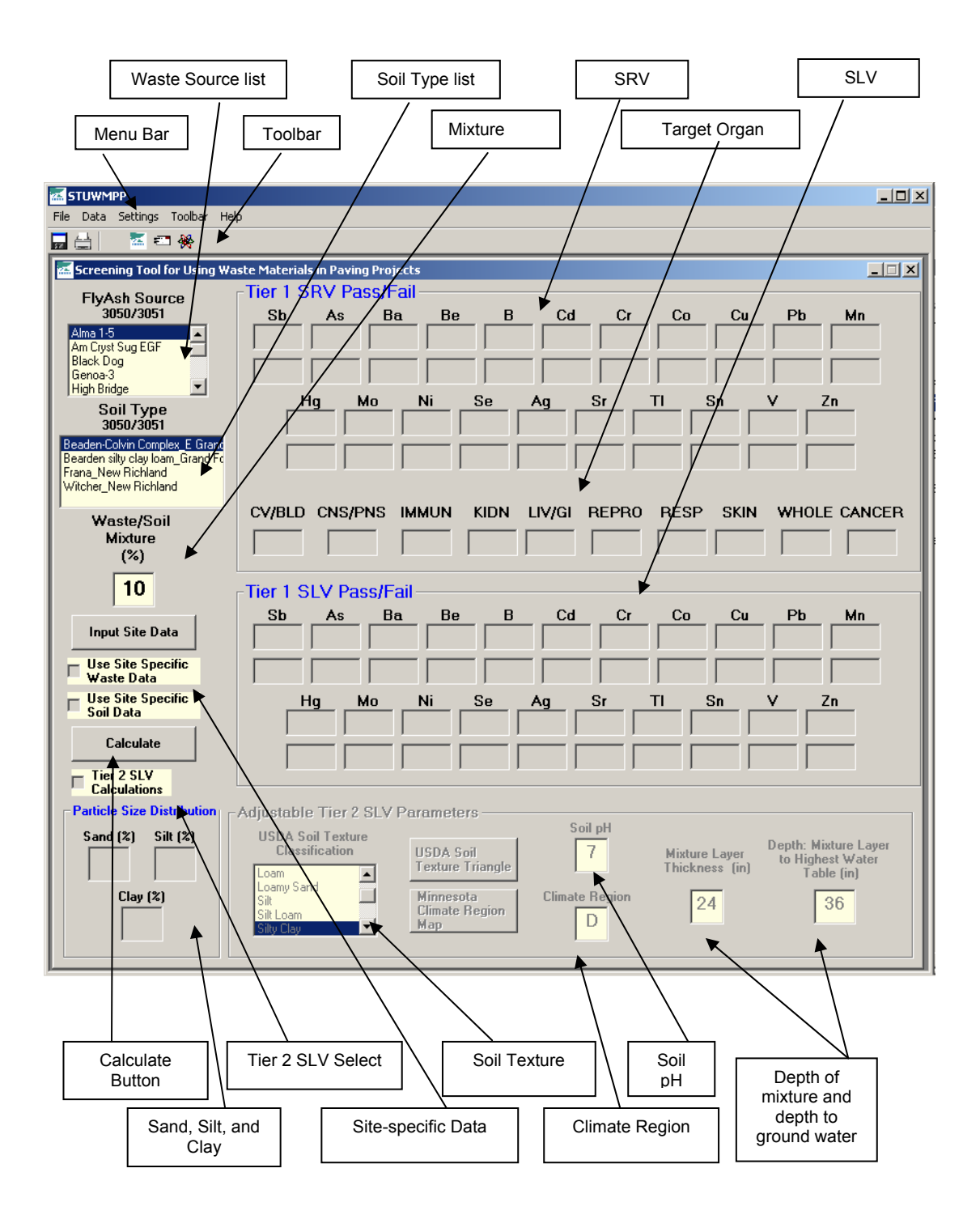

**\_\_\_\_\_\_\_\_\_\_\_\_\_\_\_\_\_\_\_\_\_\_\_\_\_\_\_\_\_\_\_\_\_\_\_\_\_\_\_\_\_\_\_\_\_\_\_\_\_\_\_\_\_\_\_\_\_\_\_\_\_\_\_\_\_\_\_\_\_\_**  7

## **STUWMPP OPERATION**

### *Main Page*

#### **Waste Source and Soil Type**

When STUWMPP is started the Main Operating Page is the only (inner/daughter) page visible. It can be moved around within the main window (titled: STUWMPP) by clicking and dragging on the blue bar titled Screening Tool for Using Waste Materials in Paving Projects. While STUWMPP is running this Main Operating Page remains visible. If the Main Operating Page is closed by accident, click on "File" $\rightarrow$  "Load Main Page" on the Menu bar on the outer/mother window and the Main Operating Page will reload. The Main Operating Page is the window for all data input and display of results.

There are two list boxes shown in Figure 2, which are located in the upper left-hand corner of the Main Operating Page. These are the lists of fly ash sources and soil types. Currently the STUWMPP program is implemented only for fly ash and the program opens to coal fly ash and soils data for the 3050/3051 extraction method (extraction methods are discussed below).

> **Figure** 2: Fly ash source and soil type list boxes and the mixture percent box. It is located in the upper left corner of the main operating page. The soil and fly ash boxes shown are for data obtained using EPA 3050/3051 extraction methods.

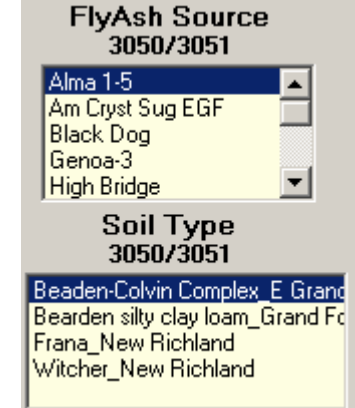

The fly ash data are listed in alphabetical order by name of the power plant or industrial source and soils are listed in alphabetical order of the USDA-NRCS soil series. Data are entered into boxes with yellow background. The other boxes are report results for calculations or other information of value to users and cannot be changed from the keyboard.

#### **Mixture Percent**

The mixture percentage is the dry weight concentration of the waste material in the final soil/fly ash mixture. The default value is 10%, indicated just below the waste source and soil type list boxes (Figure 2). Only whole percentages can be entered. Decimal and fractions of a percent cannot be entered.

### **Calculating Results**

To calculate the Tier 1 SRV and SLV comparisons for the mixture click on the "Calculate" button (Figure 3).

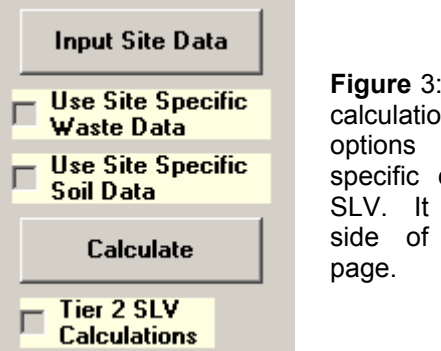

**Figure** 3: Button to run the calculations as well as options for using sitespecific data and Tier 2 SLV. It is located on left side of main operating

### **Example 1. Basic Run Using 3050/3051 Databases**

- Select ash source using "Fly Ash" dialog box
- Select soil series using "Soil Type" dialog box
- Enter the % fly ash using "Waste/Soil Mixture (%)" dialog box
- Click the "Calculate" button
- Results for Tier 1 SRV and Tier 1 SLV are displayed (see Figure 4)

Unless the CI (Confidence Interval) option has been reset, as discussed below, results will be calculated using only the data means and no confidence interval.

**Figure** 4: Results boxes. Example results shown are for Tier 1 SLV and SRV. If Tier 2 SLVs are used the title above the SLV section will indicate Tier 2.

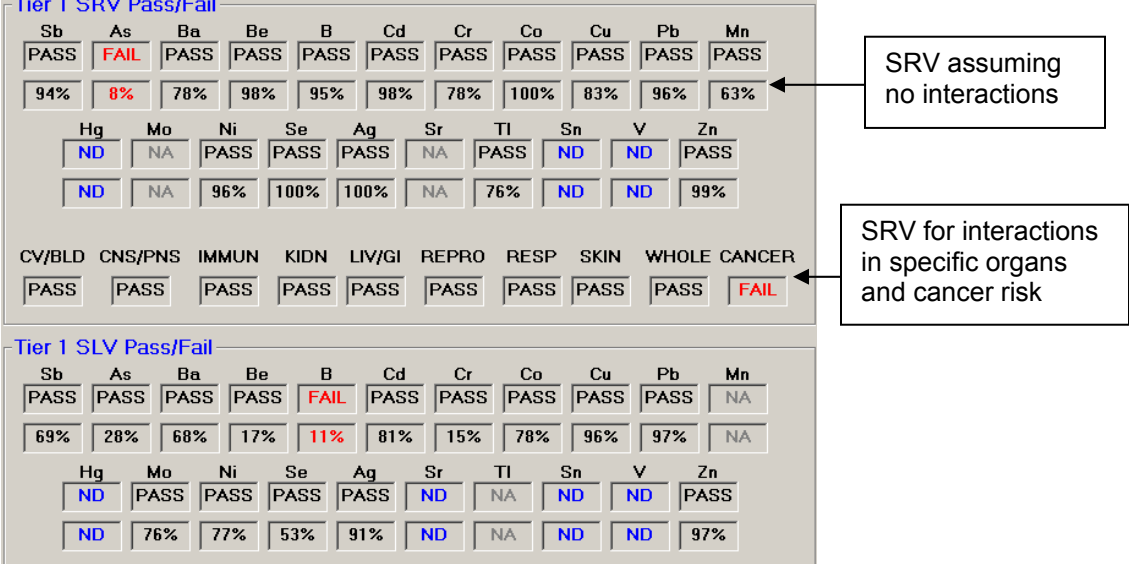

#### **Interpreting Results**

The results will be shown in the array of boxes (Figure 4) on the right side of the main page. The results are separated into two categories, SLV and SRV. The SRV results are given for calculation of risk assuming no interactions among the elements, for elemental interactions that may attack a particular organ system, and for possible increased cancer risk. The abbreviations for the target organs are defined in Appendix A. A list of cancer-causing EOCs is also given in Appendix A. The results given are a "Pass" or "Fail" and the percent of the SLV or SRV concentrations by which the mixture passed or failed. If an element fails, the text will be red while a pass will have black text. If no data are available for a particular element the result will be "ND" in blue text. Notice that in the SLV section, the elements Mn and Tl and in the SRV section Mo and Sr have a result of "NA" (not applicable). This means that these elements are not relevant in the SLV/SRV calculation. This indicates that there are no Soil Leaching/Reference Values for these particular elements. The Tier 1 SLVs and SRVs are listed in Appendix A.

For a soil/fly ash mixture to be acceptable for use it must first pass the Tier 1 SRV screening, including the organ and cancer criteria. If the mixture passes the SRV screening, the Tier 1 SLV can be evaluated. The Tier 1 SLV evaluation assumes a worst-case scenario for the soil factors that affect movement of an element to ground water and it predicts maximal effects of EOC on groundwater. Most realistic soil/fly ash mixtures will probably fail the Tier 1 SLV.

However, if the mixture passes both the Tier 1 SRV human health screening and the Tier 1 SLV ground water protection screening it can be considered for use in a project (see Figure 5). If it passes Tier 1 SRV and fails Tier 1 SLV further evaluation can be conducted using Tier 2 SLV where factors that affect the movement of elements to groundwater: soil texture, soil pH, depth of affected zone and distance to water table, are entered into STUWMPP. This is discussed in "Tier 2 SLV Page" section (page 15).

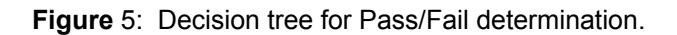

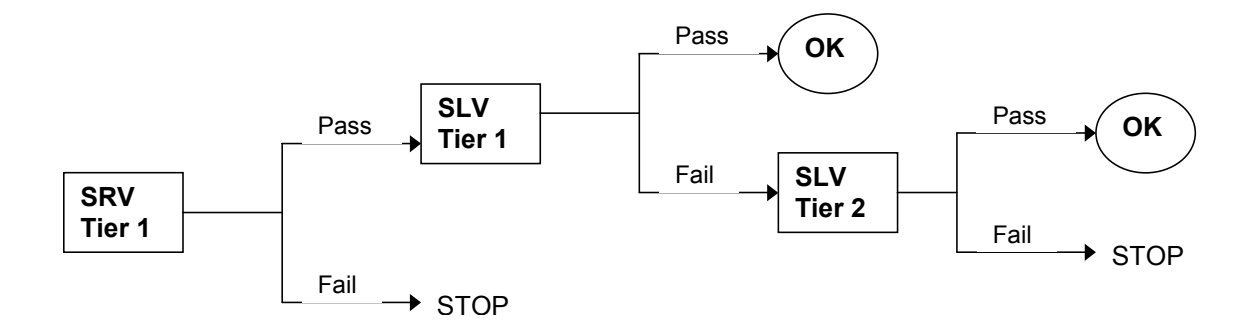

A failure for chromium (Cr) for either the SLV or SRV criteria does not necessarily mean the ash mixture poses a risk for Cr. Chromium can exist in two forms (valences), Cr(III) (trivalent) and Cr(VI) (hexavalent). Chromium (VI) is highly mobile and is highly toxic, while the toxicity and mobility of Cr(III) are low. STUWMPP assumes all the Cr is Cr(IV). A detailed analysis of Cr could be conducted to determine the concentration of Cr(VI). For more discussion of Cr see Appendix D.

To immediately run calculations on a different fly ash source or soil type, simply select a new one from the appropriate list and click "Calculate" again. The results for the new mixture will replace the results of the previous calculation. If you would like to try a new fly ash mixture percentage, type the new percentage into the mixture percent text box and click "Calculate". The new results will be displayed.

#### **Accessing Databases for Other Soil and Fly Ash Data**

If the desired soil or ash source is not listed, it still may be available for a different extraction method. Different acid extraction methods have been approved by the U.S. EPA for determination of "total" elemental contents in soils and waste materials and two options are available: "3050/3051" or "3052/PIXE\*". Generally, the 3050 and 3051 methods yield similar values for most elements and in the database these methods are considered as one method. The 3050 and 3051 methods are very commonly used for making decisions for human health and ecological risks of EOCs in soils. The 3052 method yields more complete digestion of some elements that are tied up within the structures of very insoluble minerals. Other methods which yield similar results to the 3052 method are neutron activation analysis (NAA) and proton induced x-ray emission (PIXE). These are listed together as "3052/PIXE\*".

#### **Changing Extraction Methods**

The default extraction method for both the waste material and soils data is 3050/3051 but you can also select 3052/PIXE\*. To select a method, go to "Data"→ "Methods" in the menu bar of the main window and select the preferred method for either the waste material or soil (Figure 6). The appropriate list box(es) will be repopulated with the newly selected data if available. The extraction methods for the waste and soil are independent of each other and may be changed separately or together. If there are no data for the selected extraction method for fly ash or soil, then ash or soil will not appear in the list.

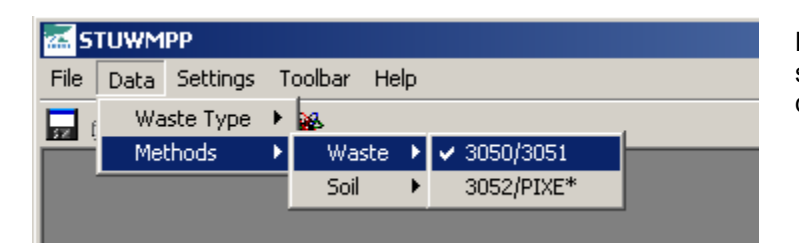

**Figure** 6: Main window menu bar showing how to select data using different extraction methods.

### **Confidence Intervals and Safety Factors**

The default confidence interval (CI) for the database is zero and comparison with the SRV and SLV limits is made based on mean values for each element. This may either underestimate or overestimate the real concentration in the soils or ash used at a project. In order to assure that an underestimate in concentration is not used for concentrations of EOCs, a CI value can be added to the calculated means. Two CI options are available: 95% or 99% and these CIs can be used with or without an additional safety factor of 20% of the mean. The CI settings for the waste and soil are independent of each other. To change the CI setting go to "Settings"  $\rightarrow$  "Confidence Interval" in the menu bar and select the desired CI (Figure 7) for either

the fly ash or soil. To add the 20% safety factor go to "Settings" in the menu bar and select "Add'l Safety Factor" in either the waste or soil sub-menu. Any combination of CI and safety factors can be selected.

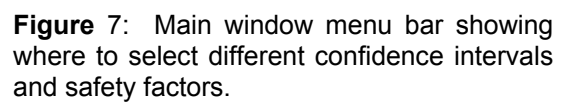

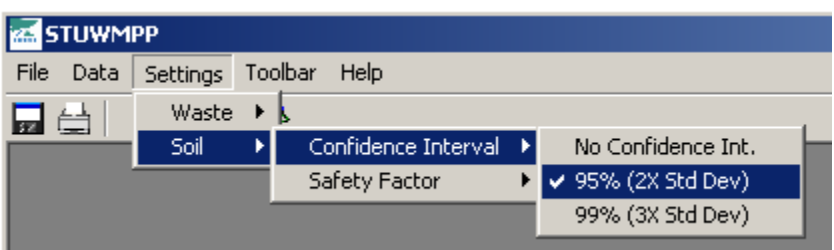

### **Example 2. Tier 1 SRV and Tier 1 SLV Run Using Fly Ash 3052/PIXE Database with 95% CI and the Soil 3050/3051 Database with no CI.**

- Change the analytical method for ash to 3052/PIXE. See Figure 5.
- Select ash source using Fly Ash dialog box. This is a different list of ash than was seen for the 3050/30501 data.
- Verify that the soil CI is set to none. See Figure 6.
- Select soil series using Soil Type dialog box
- Click the Calculate button
- Results for Tier 1 SRV and Tier 1 SLV are displayed on the right side of the page

### **Example 3. Example 2 but with a 95% CI for the Soil Database Values**

- Enter the fly ash data as in Example 2
- Change soil CI to 95%
- Click Calculate button
- See results.
	- Because the soils database typically has 2 or fewer entries for each soil type, the CI for soils is estimated using a method that will give high values (see next page). This method of calculation will give more "fail" results than the examples above.

#### **Evaluation of Results**

 If a confidence interval is selected but there are two or fewer data points in the database for either the selected fly ash or soil type, a warning message similar to Figure 8 will appear. This warning states that the CI for each element is calculated using the entire soil ash database. When the number of samples is two or fewer Standard Deviation (SD) values are meaningless and cannot be calculated. If there are two or fewer records in the database and you choose to make the calculations based on a 95% or 99% CI, an SD estimate is calculated by determining, for each element, the coefficient of variance (CV) of all records in the fly ash or soil data tables. The CV is calculated by dividing the SD by the mean of all values in the database and this is used to estimate the SD for the single value or mean of two values used in the calculation of SLV and SRV limits. The warning message shown in Figure 8 lets you know that this has occurred for either the fly ash or soil type you have selected. Click the "OK" button to use the estimated SD, or the "Cancel" button to stop the calculations.

**Figure** 8: Warning message that appears if only one or two soil datapoints for the selected soil type is in the database. A similar warning is shown for waste materials if only one or two analyses are available.

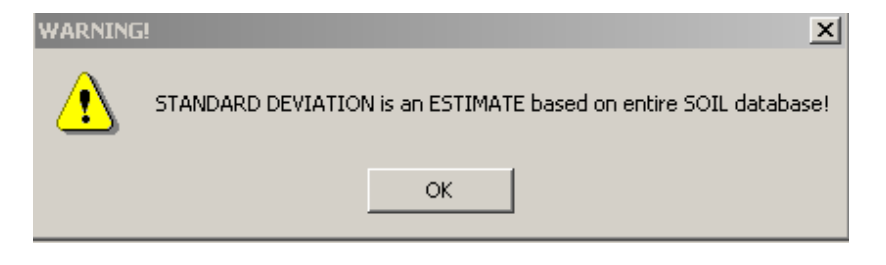

### *Site-Specific Data for Fly Ash and Soils*

The STUWMPP program allows for the input of site-specific data for the composition of fly ash and/or soil. Calculations with site-specific data do not apply a CI (even if a CI was previously specified). To input site-specific data, check the box for site-specific soil and/or fly ash data and click the "Input Site Data" button (Figure 1). Site-specific soil data can be used with database fly ash values and site-specific fly ash data can be used with database values for soil, or site-specific data can be entered for both materials. A new screen will appear (Figure 9). The data should be in parts per million (ppm = mg/kg) and can contain up to three decimal places. The data can be saved by going to "Data" $\rightarrow$  "Save" in the menu bar and selecting the location and name of the file you want to create. This will save the data currently on the sheet as a word document. To load a saved dataset, go to "Data"→ "Load" and open a previously

saved dataset and the program will load the data into the form. After the data are entered, click "OK" to return to the main page. See Appendix D for guidelines on collecting site-specific data.

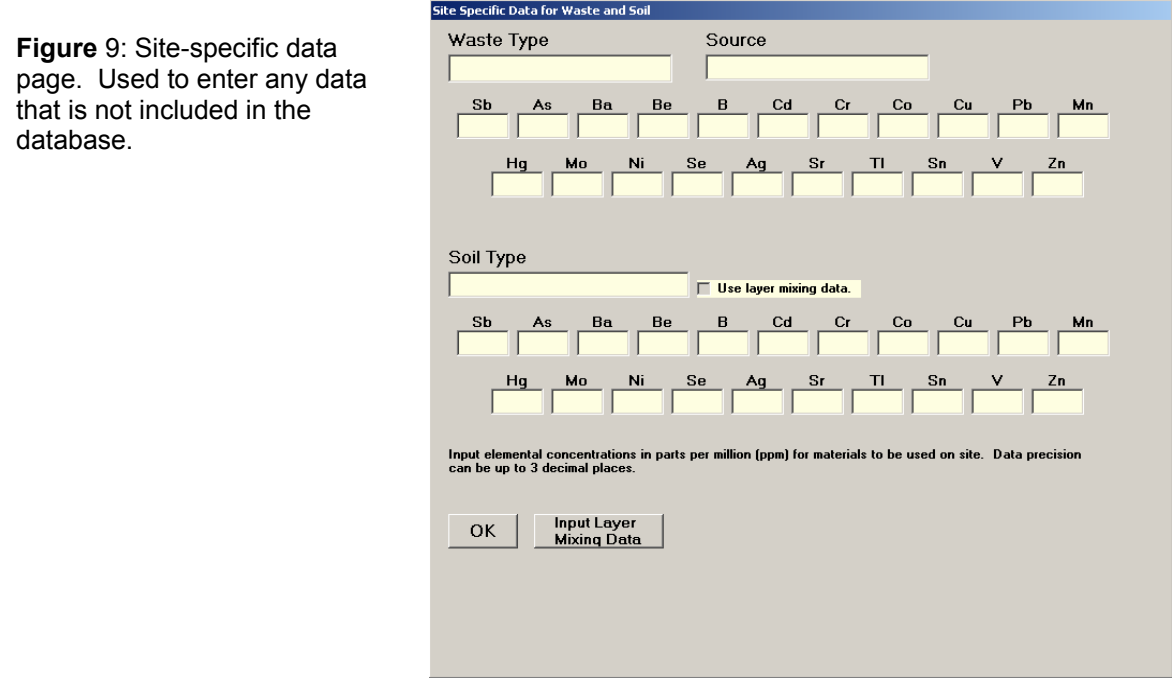

**Example 4: Tier 1 SRV and Tier 1 SLV Run with 95% CI Database Values for Fly Ash and Site-Specific Soils 3050/3051 Database with a 95% CI.** 

- Enter fly ash data from the databases as in Example 2 or 3.
- Check the box for site-specific soils data at the right hand side of the screen
- Select "Input Site Data"
- Enter the fly ash concentrations in mg/kg on the Site Specific Data screen (Figure 8)
- Click the Calculate button
- Results for Tier 1 SRV and Tier 1 SLV are displayed on the right side of the page

Example 4 could be used for project implementation if good database information is available for ash and good soil laboratory data are available from the project site.

### *Tier 2 SLV*

If all of the elements pass Tier 1 SRV but some elements fail the Tier 1 SLV calculations; it is then possible to calculate a Tier 2 SLV comparison (Figure 5). The rate of dispersion of elements in the soil and rate of leaching to groundwater is affected by several parameters that can be adjusted to fit the construction site in the Tier 2 calculation. With less dispersion and slower rate of leaching the effect on the concentration in ground water is reduced.

The parameters affecting dispersion and leaching rate are soil texture, soil pH, climatic region (precipitation/infiltration), depth of contaminant mixture, and distance from the contaminant mixture zone to ground water. For the Tier 1 calculations, the following assumptions are used.

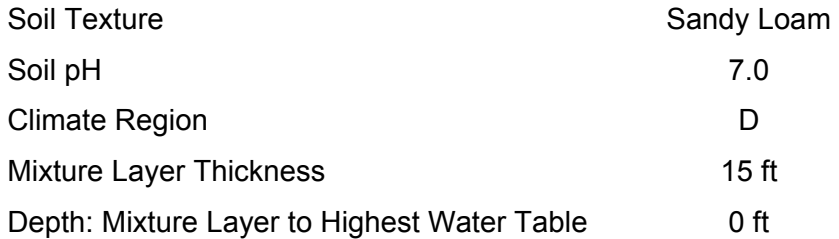

These default values call for a worst case scenario for the leaching of most EOCs and can result in an overestimation of the effect of the soil/fly ash mixtures on ground water. To enable the Tier 2 calculation, click the check box marked "Tier 2 SLV Parameters" (Figure 1). To enter site-specific soils properties select the "Tier 2 SLV Parameters" check box (Figure 1). The heading for the SLV results will change to "Tier 2 SLV Pass/Fail" if the Tier 2 parameters are enabled (not grayed out) (Figure 10). To turn these parameters off, simply uncheck the "Tier 2 SLV Parameters" check box. The Tier 2 SLV parameters can be turned on or off at any time, but the calculations must be run again after changing parameter values before the results reflect the current selection.

**Figure** 10: Adjustable parameters for calculation of Tier 2 SLVs. These are located below the results section of the main page.

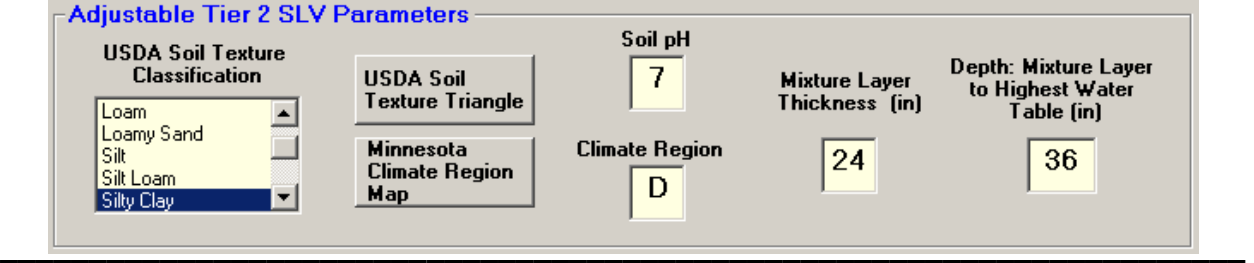

#### **Soil Texture**

 The soil texture can be changed to match the soil texture at the project site (USDA Soil Texture Classification). To determine soil texture, you will need to know the percent sand, silt, and clay. For some records in the database, the sand, silt, and clay percentage data are available. If so, they will be displayed in the proper box to the left of the Tier 2 adjustable parameters. To determine the texture from the particle size data, click on the "USDA Soil Texture Triangle" button to show the soil texture triangle. Figure 11 shows how to determine texture from sand, silt, and clay data. The example shown in Figure 11 is 37% sand, 41% silt, and 22% clay. To determine texture imagine a line for each particle size value (sand, silt, and clay) as indicated. The area where the three lines intersect determines the texture. The texture of the example soil in Figure 11 is "Loam". After the soil texture is determined select the appropriate texture in the USDA Soil Texture list box. Note that the USDA and Mn/DOT soil classifications differ slightly. The calculations are based on the USDA classification scheme. If there are no data available then use the default soil texture.

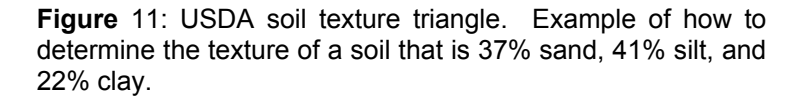

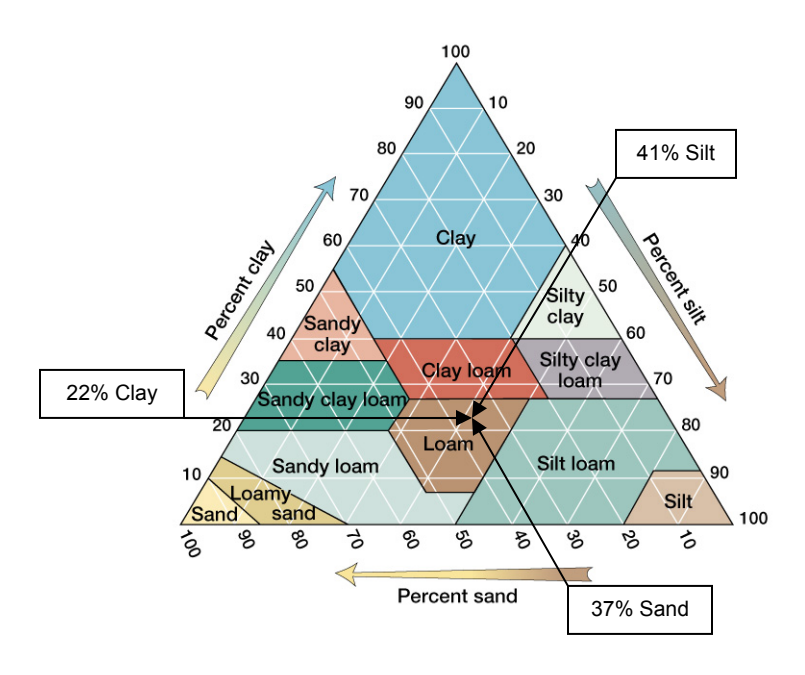

#### **Soil pH**

The soil pH can be changed to match the soil pH at the project site. Values from 4.9 to 8.0 can be entered. The clayey subsoils in Minnesota that are in need of stabilization will typically have pH values in the range of 6.5 to 8.0. During initial planning, if actual soil pH is not known you may use the default value of 7.0. In the due diligence calculations for implementation of a project an actual pH value is necessary.

#### **Climatic Region**

The climatic region option allows for adjustments for annual precipitation and infiltration rates in a particular area of the state. To select the appropriate climatic region, click on the "Minnesota Climate Region Map" button and the image in Figure 12 will appear. Simply select the region where the waste material is to be used and insert that letter into the "Climate Region" box on the main page. The default region is "D", which corresponds to the region that generally runs north and south through the center of the state and is the average for the state.

#### **Mixing Depth and Depth to Ground Water**

The final two adjustable parameters are the "Mixture Layer Thickness" and "Depth: Mixture Layer to Highest Water Table". The mixture layer thickness is the depth to which the fly ash will be mixed into the soil. The depth to water table is the distance from the bottom of the mixture layer to the highest annual water table for that area. These depths are measured in inches and the default values for Tier 2 are 24 and 36, respectively.

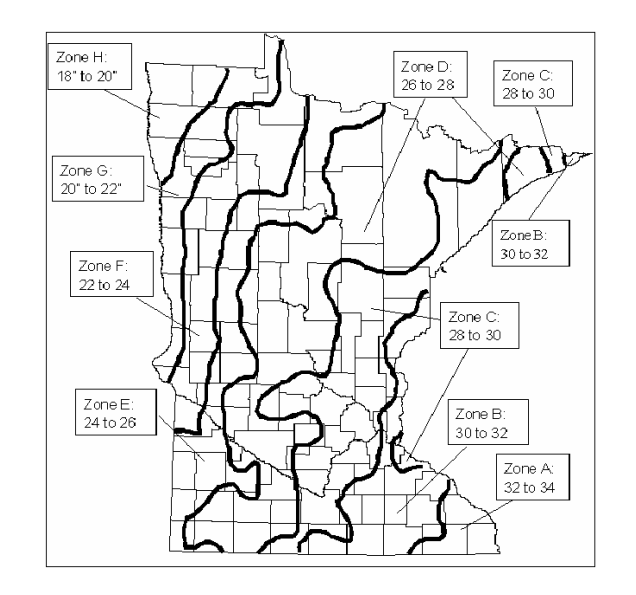

**Figure** 12: Map showing the different climatic regions of Minnesota.

### *Saving and Printing Documents*

#### **Saving Results**

To save the results of a calculation go to "File" $\rightarrow$  "Save" $\rightarrow$  "Output" in the menu bar. You can also click on the "Save" button located on the toolbar. Both of these will open a window in which you can name the file and select where to save it to. The default file name is the fly ash source and soil type used for the current results. The document includes the soil and waste elemental concentration, SLV and SRV results, target organ results, confidence interval and safety factors used, and the assumptions or data values used to determine the SLV values. A sample output file is shown in Appendix F.

#### **Saving a Waste Certificate**

If you would like to create a certificate for the waste material you plan to use, go to "File" $\rightarrow$ "Save"→ "Waste Certificate" in the menu bar. This document contains the elemental concentration of the selected waste material as well as the confidence interval and safety factors used in determining the concentrations used in the calculations. This can be signed by the waste supplier verifying the elemental content of the material to be used in a project. A sample certificate is shown in Appendix F.

#### **Printing**

There are two results documents that can be printed by STUWMPP. The first is a simple page with the soil and waste elemental concentration and results for the SLV, SRV and target organ calculation. This printout does not include the confidence interval, safety factor or any of the assumptions of Tier 2 SRV data used to calculate the results. To do this, go to "File" $\rightarrow$ "Print"→ "Output Only" in the menu bar or click the "Print" button on the toolbar.

The second printout is the same as the saved results document. This includes all of the information listed above. To print this document, go to "File"→ "Print"→ "Output (Detailed)". There is no toolbar button to print this document.

You can also print a list of the waste sources and soil types in the database. The list of waste sources only includes the sources for the waste type currently selected.

### *Help*

The help list in the menu bar includes links showing the elements of concern. The "Elements" link will open a small message box listing the elements and their symbols for reference. The "EOC" button on the toolbar also opens this list.

# **Appendix A: SRV and SLV Criteria**

| <b>Element</b> | Symbol | Tier 1       |                |
|----------------|--------|--------------|----------------|
|                |        | <b>SRV</b>   | <b>SLV</b>     |
|                |        | mg $kg^{-1}$ | mg $kg^{-1}$   |
| Antimony       | Sb     | 14.0         | 2.7            |
| Arsenic        | As     | 10.0         | 15.1           |
| <b>Barium</b>  | Ba     | 1200.0       | 842.0          |
| Beryllium      | Be     | 55.0         | 1.4            |
| Boron          | B      | 3000.0       | 145.0          |
| Cadmium        | Cd     | 35.0         | 4.4            |
| Chromium       | Cr     | 71.0         | 18.0           |
| Cobalt         | Co     | 2000.0       | 30.0           |
| Copper         | Cu     | 100.0        | 400.0          |
| Lead           | Pb     | 400.0        | 525.0          |
| Manganese      | Mn     | 1400.0       | $NA^{\dagger}$ |
| Mercury        | Hg     | 0.7          | 1.6            |
| Molybdenum     | Mo     | <b>NA</b>    | 6.0            |
| <b>Nickel</b>  | Ni     | 520.0        | 88.0           |
| Selenium       | Se     | 170.0        | 1.5            |
| Silver         | Ag     | 170.0        | 3.9            |
| Strontium      | Sr     | <b>NA</b>    | 19240.0        |
| Thallium       | TI     | 3.0          | <b>NA</b>      |
| Tin            | Sn     | 15000.0      | 2964.0         |
| Vanadium       | V      | 210.0        | 500.0          |
| Zinc           | Zn     | 8700.0       | 1500.0         |

**Table** A-1. List of Tier 1 SLV and SRV for each element

 $NA^{\dagger}$  = No SLV/SRV for this element.

**Table** A-2. List of target organs and the elements of concern for each that are used in assessing potential SRV risk for elements that interact.

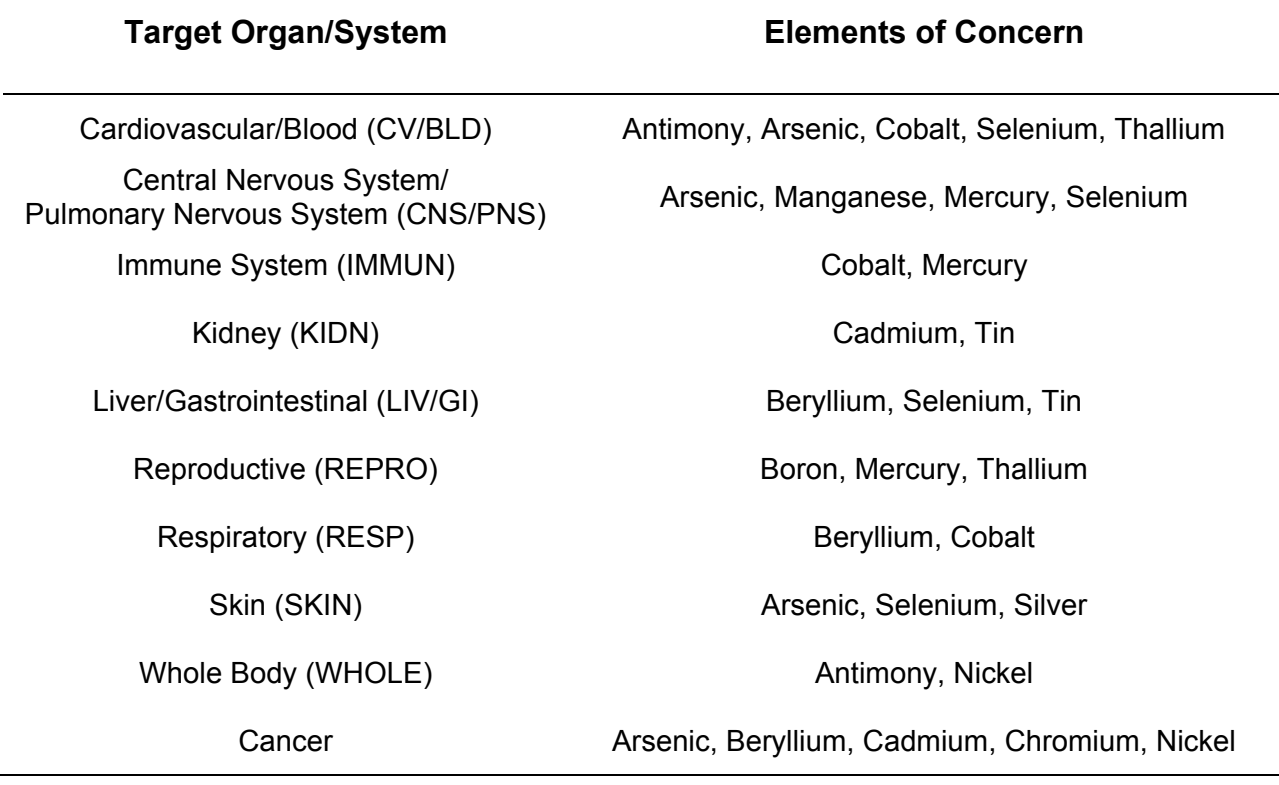

### **Appendix B: Guidelines and rules for utilizing fly ash**

#### **Minnesota Pollution Control Agency Rule for Fly Ash Use**

In early 2004 MPCA completed new rules that govern beneficial use of solid wastes, including fly ash (amendments to Minn Rule Ch 7035). These rules establish a system to assist waste generators to identify beneficial uses for those wastes. The solid waste utilization rules identify three different conditions under which wastes can be used rather than disposed of: standing beneficial use determinations (SBUD), case specific beneficial use determinations (CSBUD), and demonstration / research projects (DRP). Details are available at http://www.pca.state.mn.us/waste/sw-utilization.html

#### **Definition of Due Diligence**

1. The diligence reasonably expected from, and ordinarily exercised by, a person who seeks to satisfy a legal requirement or to discharge an obligation. – Also termed *reasonable diligence*. 2. *Corporations & securities*. A prospective buyer's or broker's investigation and analysis of a target company, a piece of property, or a newly issued security. \* A failure to exercise due diligence may sometimes result in liability, as when a broker recommends a security without first investigating it adequately.

From: Black's Law Dictionary, St. Paul, Minn.: West Group, 1999.

# **Appendix C: Recommended procedures for soil and waste sampling and analysis**

#### **Soil Sampling**

 Because soils vary in composition, site-specific data are needed for implementation of a project. Soil samples should be obtained from the soil strata that will be mixed with the ash during stabilization. Sample along the centerline of the proposed road from every soil mapping unit (soil series or soil complex) delineated in the county soil survey. However, soil samples must be obtained at a minimum of every 1320 ft.

 Several methods can be used for collecting soil samples but analysis of the elements of concern (EOC) requires a relatively small amount of soil (<25 grams). Because most of the EOCs are metals, it is important to minimize contamination by metal equipment which could result in elevated concentrations for some metals. Coring equipment that has plastic tube liners to encapsulate the soil sample will greatly reduce the possibility of metal contamination. However, the usually minor contamination from carbon steel coring tools may be acceptable for many projects and steel coring equipment can be used. Stainless steel contains Cr, Ni and Mn and should be avoided, if possible. Hand tools that come in contact with the soil samples should be plastic or plastic coated. Drilling fluids can cause cross-contamination; therefore they should not be used. ASTM D 6640-01 (Standard Practice for Collection and Handling of Soils Obtained in Core Barrel Samplers for Environmental Investigations) can be referenced for specifics on collection and handling of soils using core barrel samplers.

 Soil samples sent to a laboratory should only contain the strata that will be used in stabilization. Samples should be placed in clean polyethylene bags or glass jars with poly lined caps. Label with project name, date, time, location, and collector's name and submit to a laboratory. See "Analysis" section below.

#### **Ash Sampling**

 The concentration of EOCs in fly ash is very dependent on coal source, boiler conditions, and pollution control devices. If existing data are to be used from the database these factors must match current plant conditions. However, often it will be necessary to obtain recent samples from the ash source.

The manner in which an ash sample is collected could affect the concentration of the EOCs. The more samples collected, the more representative the results will be of the stock of ash used in the project. ASTM C311-02, (Standard Test Methods for Sampling and Testing Fly Ash or Natural Pozzolans for Use in Portland-Cement Concrete) provides guidance for ash sampling. Sampling to evaluate environmental concerns is not directly addressed in this ASTM method; however, the methods described are currently used in fly ash sampling and are well understood by many ash generators. ASTM C311-02 gives options for sampling from bulk storage, at point of discharge, or from rail cars and road tankers. It also provides the option of sampling from bags in storage, or from conveyor delivering to bulk storage.

In project planning it may be necessary to use data for ash that was produced before the stock of ash that will actually be used in the project. Recently-obtained ash data can be used if coal source, boiler conditions, and pollution control devices are the same as for the ash that will be used in the project. The greatest concentration values for each element can be used to provide the best assurance that the ash generated after the samples were obtained will not exceed the values used in planning.

The number of samples collected form the ash used in a project is dependent on the size of the proposed project. If only one truckload of ash is to be used, then a grab sample from that truck would be sufficient. However, if a project involves the use of several truckloads of ash, then a sample should be collected from each truck and analyzed individually. Label all samples with at minimum the date, time, collectors name and location where sample was taken from. See "Analysis" section below.

#### **Analysis**

 Store and ship sample in glass jars with poly-lined caps or polyethylene plastic bags. Only employ analytical laboratories that are state certified for Resource Conservation and Record Program (RCRP) metals. An up-to-date list of such laboratories is given at the Minnesota Department of Health's website at http://www.health.state.mn.us/divs/phl/cert/alllabs\_nm.html. Request the laboratory to conduct a total digestion on the soil/ash sample (EPA Method number 3050, 3051, or 3052). Have the laboratory analyze for the twenty-one elements of concern. Laboratories should report the concentration of the EOC on a dry weight basis, and they should include analysis method, reporting limits and quality assurance information.

Enter soil and ash data for each section of road sampled into STUWMMP. Use the data for the soil and the ash used in that section of road. If more that one ash truckload was used in a section, use the mean of the concentrations obtained for each element.

### **Appendix D: Details on the use of SRV and SLV criteria in STUWMPP**

STUWMPP is based on the "Risk Based Guidance for the Soil Human Health Pathway" and "Risk Based Guidance for the Soil Leaching Pathway" models developed by the Minnesota Pollution Control Agency (MPCA). The Soil Human Health Pathway evaluation considers the risk associated with human contact with contaminated soil. Concentrations of specific soil contaminants, above which an unacceptable risk to human health is predicted, are referred to as soil reference values (SRVs). The SRVs vary with the exposure scenario. In STUWMPP we use the Tier 1 SRV exposure, which assumes a residential (unrestricted) exposure scenario. The Tier 1 SRV values are given in Table A-1. The SRV analysis also considers elemental interactions that might affect the target organs listed in Table A-2 and the risk of increased incidence of cancer for the carcinogenic elements listed in Table A-2.

Evaluation of the Soil Leaching Pathway consists of assessment of the possible risk posed to groundwater by EOC leaching from a soil source. Tier 1 Soil Leaching Values (SLV) for contaminants is defined in Table A-1. The Tier 1 SLV assumes a contaminant is uniformly distributed throughout a 15 ft depth of a coarse soil that directly overlies the ground water. The calculated SLVs set the upper acceptable limit of a contaminant that will assure the Health Risk Limits (HRL), which the Minnesota Department of Health (MDH) defines for groundwater, are not exceeded. In Tier 2 the user enters site-specific parameters concerning the nature of a soil. The program uses the MPCA SLV worksheet to compute limits based on the predicted effects on soluble concentration of EOC in the groundwater. The predicted groundwater concentrations are compared to the MDH HRL values The upper limits defined by the SRVs and SLVs were originally intended to serve as guidelines for making corrective action decisions for cleanup of contaminated sites but these guidelines can also be useful for conducting due diligence when wastes are added to soil in a construction project.

For the organs that are affected by more than one EOC, exposure hazard index (HI) values are calculated for each element and a sum is calculated. The sum must be less than 1. The following equation is used to calculate the HI for each target organ.

 $HI = \sum C^*(HQ/SRV)$ **Where** C = Site concentration SRV = Tier 1 SRV HQ = Allowable SRV hazard quotient (0.2 for most elements)

 In addition, the sum of the predicted increase in cancer risk is calculated. The increase in cancer over background must not exceed 1 case in a population of 100,000 (risk = 1 x 10<sup>-5</sup>). More information regarding these worksheets can be found on the MPCA website at http://www.pca.state.mn.us/cleanup/riskbasedoc.html#slp.

The Tier 1 SLVs and SRVs are listed in Appendix A as well as in the "HRL\_SLV\_SRV" table in the database. The Tier 1 SRV, Tier 1 SLV and HRL limits can be changed by authorized LRRB personnel if MPCA or MDH changes the limits.

#### **Possible Over-estimate of Chromium**

Entry of total Cr (e.g. USEPA 3050, 3051, or 3052 extraction and analysis) into STUWMPP will result in over estimation of the actual risk posed by Cr because Cr in fly ash and soils is composed of two different forms with widely different mobility and toxicity. Chromium (VI) is highly toxic and is very mobile, while the toxicity and mobility of Cr(III) are low enough that the Tier 1 SRV and Tier 1 SLV limits for Cr(III) will not be exceeded for any of the sources of coal ash available in Minnesota, even for mixtures that contain little or no soil. Analysis for Cr(VI) in soil and ash is possible and direct determination of the Cr(VI) concentration would give a more reasonable indication of the risk posed by Cr. However, Cr(VI) analysis in solid media is not a routine procedure used in most laboratories and analysis is relatively expensive. However, the added cost of measuring Cr(VI) would result in a better estimate of actual Cr risk.

### **Appendix E: Multiple Layer Mixing Routine** (For possible future use, not currently used)

If the project calls for mixing two or more layers (e.g. milled asphalt, fly ash and sub soil) then click the "Input Layer Mixing Data" button (Figure 9) and a new screen will appear (Figure E-1). Select the number of layers to be included by checking the appropriate box. This number **does not** include any waste material (e.g. fly ash) that will be added to the soil mixture. Input the thickness and elemental data into the appropriate boxes for each layer. After all data are added, click "OK" and you will return to the previous screen.

To save this dataset go to "Data"→ "Save" in the menu bar and select the location and name of the file you want to create. To load a saved dataset, go to "Data"→ "Load" and open a previously saved dataset and the program will load the data into the form. Click "OK" to return to the Site-specific Data page. To use the data you just typed in or loaded, mark the "Use layer mixing data" check box (Figure E-1). The soil data input boxes will be filled with the calculated values. These values are a weighted calculation based on the ratio of depth of each layer to the total mixing depth. Now you can enter data for a specific waste material as mentioned above and/or click "OK" to return to the main page.

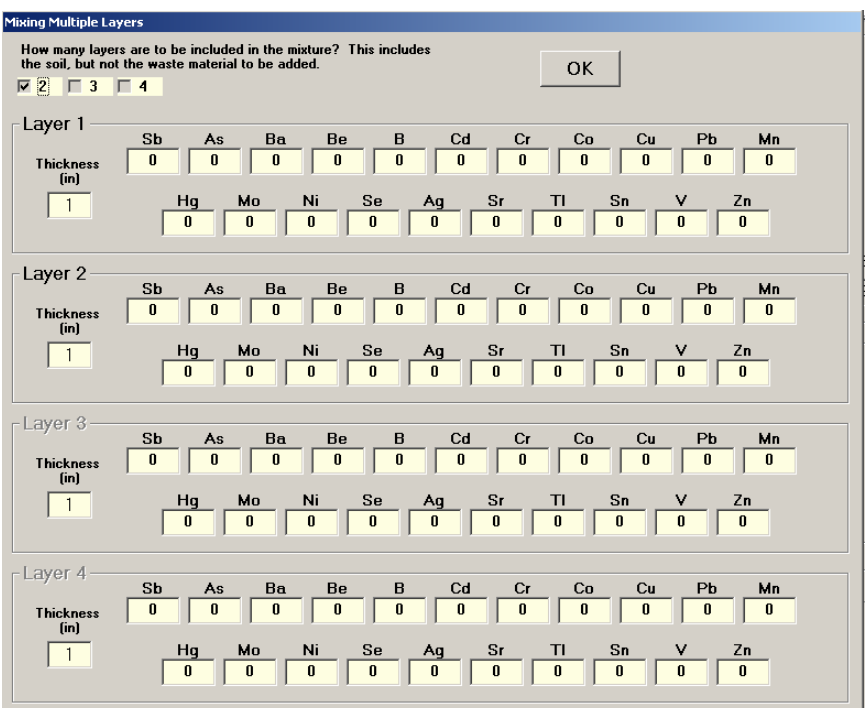

**Figure** E-1: Multiple layer mixing page. Used to input data from projects that involve mixing of layers that are part of the existing pavement.

### **Appendix F: Sample of Detailed Output**

9/24/2004 Page 1 of 2

Report for use of waste materials in soil stabilization and/or paving projects

Project Name: Sample Soil and Fly Ash Mixture

Waste Type: FlyAsh Date of Waste Data: 2001<br>Waste Source: Black Dog Data Collection Method: Data Collection Method: 3050/3051 Soil Type: Bearden silty clay loam Grand Forks Mix Percent: 10 %

Elemental concentrations for the waste material and soil are given in parts per million (ppm).

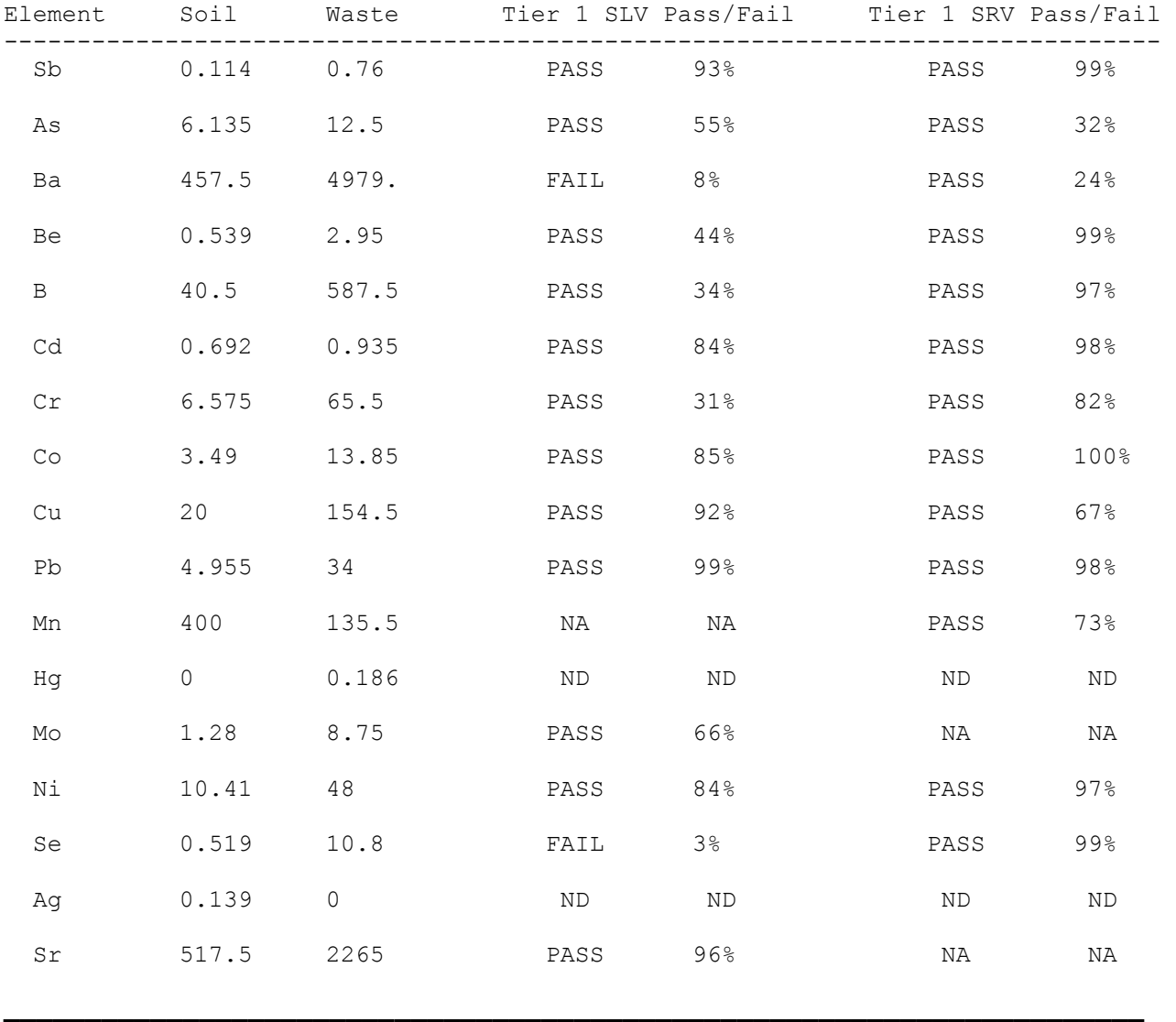

**\_\_\_\_\_\_\_\_\_\_\_\_\_\_\_\_\_\_\_\_\_\_\_\_\_\_\_\_\_\_\_\_\_\_\_\_\_\_\_\_\_\_\_\_\_\_\_\_\_\_\_\_\_\_\_\_\_\_\_\_\_\_\_\_\_\_\_\_\_\_**  Tl 0.154 0.435 NA NA PASS 94% Sn 0.585 3.6 PASS 100% PASS 100% V 24 174 PASS 92% PASS 81% Zn 25.5 35.5 PASS 98% PASS 100% 9/24/2004 Page 2 of 2 CV/BLD CNS/PN IMMUN KIDN LIV/GI REPRO RESP SKIN WHOLE CANCER ------------------------------------------------------------------------------ PASS PASS PASS PASS PASS PASS PASS PASS PASS PASS Waste Confidence Interval: No Confidence Int. Waste Safety Factor Applied: No Add'l Safety Factor Soil Confidence Interval: No Confidence Int. Soil Safety Factor Applied: No Add'l Safety Factor Tier 1 Assumptions -------------------- Soil Texture: Sandy Loam Soil pH: 7 Mixture Thickness: 15 ft.<br>Depth: Bottom of Mixed Layer to GW: 0 ft. Depth: Bottom of Mixed Layer to GW: 0<br>Minnesota Climate Region: D Minnesota Climate Region: Soil Bulk Density: 1.5 g/cm^3 Thickness of Aquifer: 30 ft. Adjusted Infiltration Rate: 5.51 in/yr ------------------------------------------------------------------------------- Percentages given are the percent of the SLV or SRV that the mixture passed or failed. (i.e. 16 would return a 50% PASS for an SLV/SRV of 32 or a 300% FAILS for an SLV/SRV of 4) NA = Not Applicable ND = No Data or Not Determined ------------------------------------------------------------------------------- Warning: The Local Road Research Board makes no representation or warranties, expressed or implied, with respect to the reuse of the data provided herewith, regardless of its format or the means of its transmission. There is no guarantee or representation to the user as to the accuracy, currency, suitability, or reliability of this data for any purpose. The user accepts the data as is, and assumes all risks associated with its use. By acceptance of this data, the user agrees not to transmit this data or provide access to it or any part of it to another party unless the user shall include with the data a copy of this disclaimer. The Local Road Research Board assumes no

responsibility for actual or consequential damage incurred as a result of any user's reliance on this data. The Local Road Research Board shall not be liable for any direct, indirect, special, incidental, compensatory or claims resulting from the use of this software even if the Local Road Research Board has been advised of the possibility of such potential loss of damage. User agrees to indemnify and hold the Local Road Research Board harmless from any demands, claims, or suits by a third party for loss, judgment, damages, or expenses (including attorney's fees) arising out of or related to misuse of the software by user or any other person.

### **Appendix G: Sample of Waste Certificate**

Certificate of Elemental Concentration

9/24/2004

Project Name: Sample Waste Certificate

Waste Type: FlyAshWaste Source: Black Dog Data Collection Method: 3050/3051 Date of Waste Data: 2001

Elemental concentrations for the waste material and soil are given in parts per million (ppm).

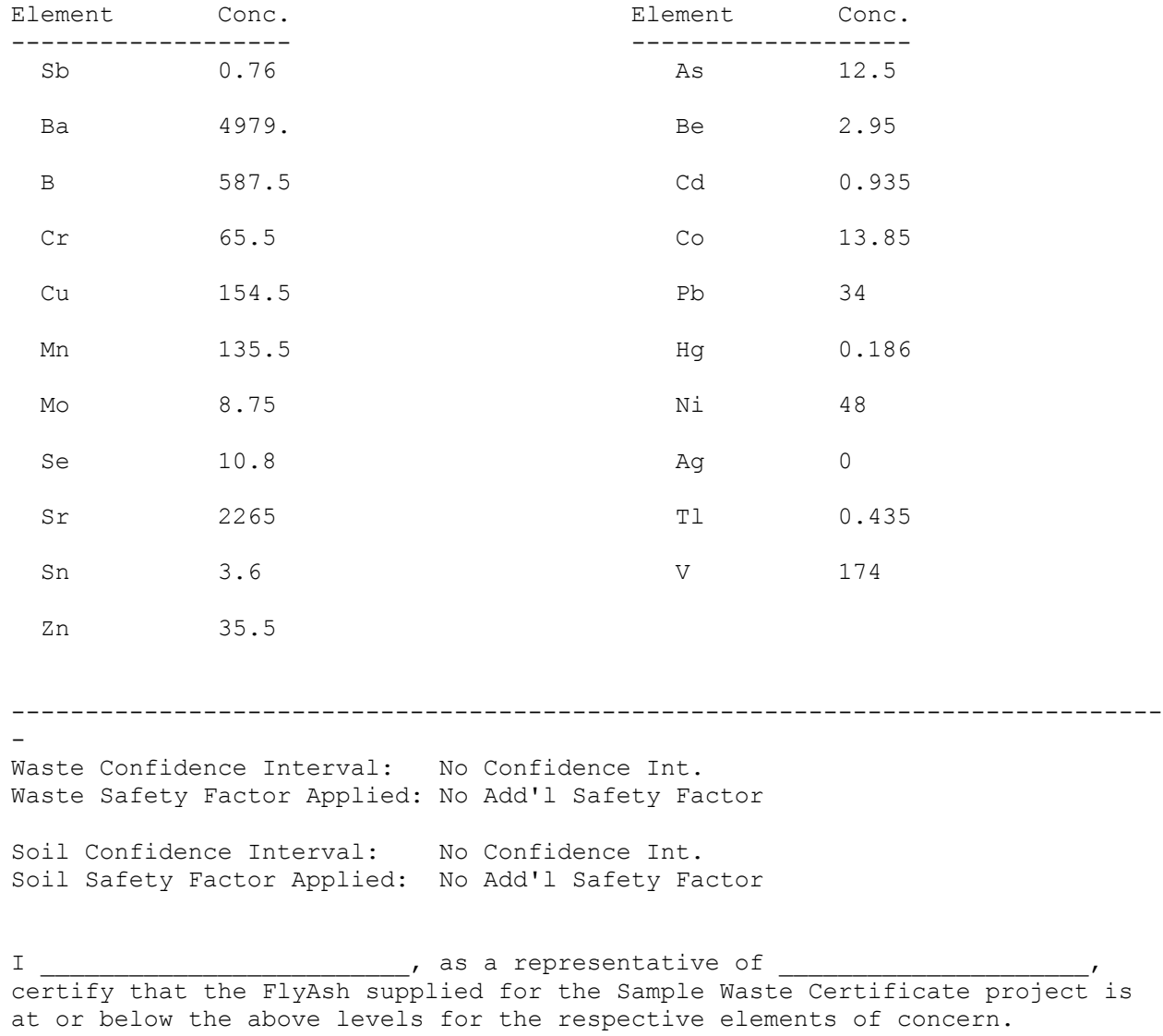